# *MoneyDroid (Pro)*

v1.2

This manual will give you a brief overview of the features of MoneyDroid (Pro). Please contact me under S[HRIEKING](mailto:ShriekingRavenStudios@gmail.com)RAVENSTUDIOS@GMAIL.COM if you are having any kind of trouble.

*Hint: Do always try the MENU button for more options and take a look at all preferences.*

## **Table of Contents**

 1 [Overview](#page-1-0) 1.1 [Getting started](#page-1-2) 1.2 [Pro Version](#page-1-1) 1.3 [Main window](#page-2-0) 1.4 [Form](#page-3-0) 1.5 [Evaluation](#page-4-1) 2 [Categories & Accounts](#page-4-0) 3 [Cycles](#page-5-1) 4 [Transfers](#page-5-0) 5 [Budgets](#page-6-0) 6 [Preferences](#page-7-1) 6.1 [Customize](#page-7-0) 6.2 [Widget & Status bar](#page-8-2) 6.3 [Database](#page-8-1) 6.3.1 [Sqlite Backup & Restore](#page-8-0) 6.3.2 [Export](#page-9-3) 6.3.2.1 [CSV Export](#page-9-2) 6.3.2.2 [QIF Export](#page-9-1) 6.3.3 [CSV Import](#page-9-0)

### <span id="page-1-0"></span> *1 Overview*

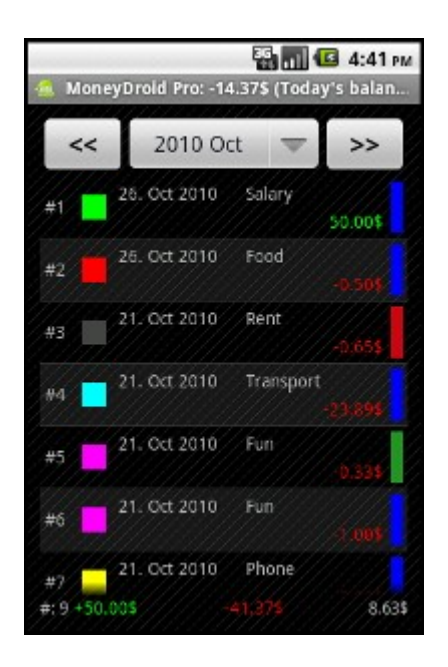

### *1.1 Getting started*

- <span id="page-1-2"></span>• In the main window press *MENU* and *Preferences*
- Under manage accounts and categories you can edit the samples (press or long press) or create new ones (*MENU* – *Add*); more information under C[ATEGORIES](#page-4-0) & **A[CCOUNTS](#page-4-0)**
- In the preferences go to Customize and select your currency and preferred date format
- To see the total of the month and/or the totals in the account filter as running balance check the two *Running balance* options
- *Insert entries from the main window (MENU Add Entry) with your initial account balance*

<span id="page-1-3"></span><span id="page-1-1"></span>BACK TO [INDEX](#page-1-3)

### *1.2 Pro Version*

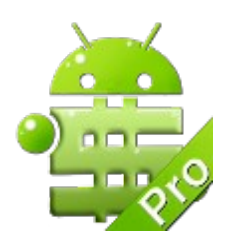

*The Pro version will get you following features:*

- *Widget & Notification Bar*
- *Main window*
	- *Unlimited budgets*
	- *Category Filter*
- *Cycle batch edit*
- *Evaluation*
	- *Bar charts*
	- *Legends only*
	- *Cash flow*
	- *Period and Category filter*
- *Preferences*
	- *Password protection*
	- *Autosave*
	- *Export new entries as CSV*
	- *Export QIF*
	- *Import from CSV*

<span id="page-2-2"></span>BACK TO [INDEX](#page-2-2)

#### <span id="page-2-0"></span> *1.3 Main window*

- Month based view of all entries
- Click the arrows to see the previous or next month, the last month shows "All Entries"
- The title bar shows the total balance of all accounts and categories till today

#### $8,63$ \$  $#(9 + 50.005)$

The footer shows the number of entries, the [totalized](http://www.dict.cc/englisch-deutsch/totalized.html) income and expenses, the total balance - for this month only or the running balance (see preferences)

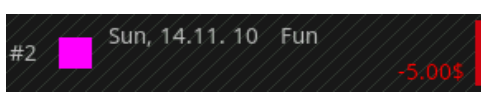

• The colored rectangle on the left represents the entry's category, the rectangle on the right the account

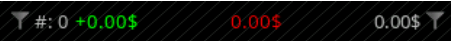

<span id="page-2-1"></span>• A funnels indicate a filtered entry list – left for categories, right for accounts BACK TO [INDEX](#page-2-1)

### <span id="page-3-0"></span> *1.4 Form*

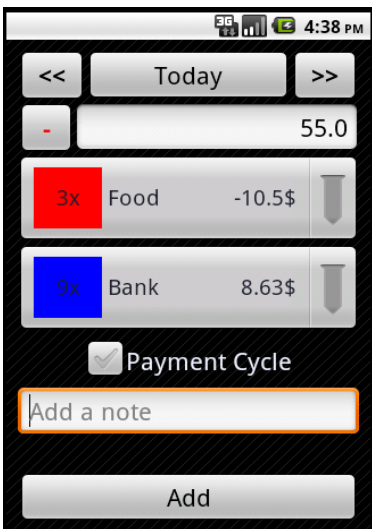

- Press MENU and "Add entry" to get to the entry from
- The arrows jump to the previous or next day, to select a date further away press the button in between

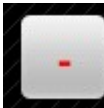

- The sign defines if the amount is negative  $\rightarrow$  if the entry is a purchase
- Press the number field to pup up a calculator to insert an amount
- The first spinner selects a category
- The second an account
- Press the check button to insert this entry as a  $C <sub>YCLE</sub>/\lambda$  $C <sub>YCLE</sub>/\lambda$  more option will pop up
- You *can* add a note for this entry but you *must* add a cycle name if you checked the previous button

#### <span id="page-3-1"></span>BACK TO [INDEX](#page-3-1)

### <span id="page-4-1"></span> *1.5 Evaluation*

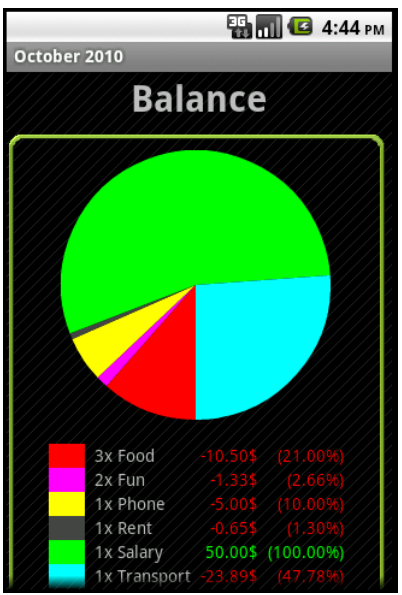

- Press MENU and "Evaluation" to get a overview of your monthly spendings
- The chart is based on the month you have selected in the main window or "All entries"
- The legend shows how many items at what cost were purchased in relation to the income
- Use the different charts, the cash flow, the category and account filters and the Period dialog to get the information you need

<span id="page-4-2"></span>BACK TO [INDEX](#page-4-2)

### <span id="page-4-0"></span> *2 Categories & Accounts*

- Accounts are places where your money can be saved (bank, credit card, cash, deposit)
- Categories are the kind of purchase you made (food, gas, stuff for mom)

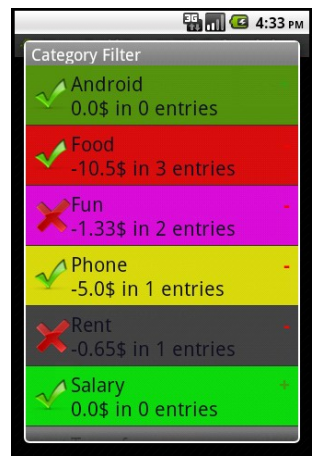

- They can be filtered in the main window's MENU to get a better overview or to see the total balance of certain category and account combinations
- Depending on your selection in the **P[REFERENCES](#page-7-0)** the Account Filter will sum up entries of just the selected month or including all previous

<span id="page-5-3"></span>• The Category Filter shows always just the selected month's amounts BACK TO [INDEX](#page-5-3)

### <span id="page-5-1"></span> *3 Cycles*

- Cycles help you insert repeating payments or larger purchases/loans you would like to be split for an early overview or a mix of both
- To insert a cycle check the button to provide the necessary data

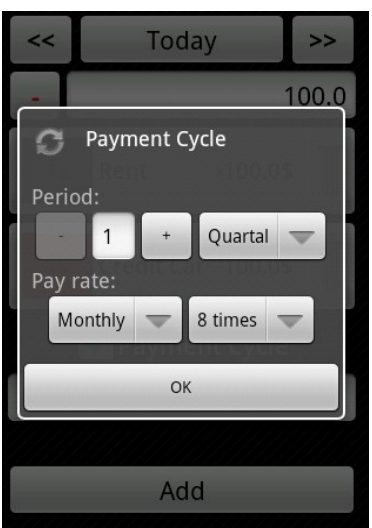

This example will split the amount of \$100 into three pieces of \$33.33 for two years

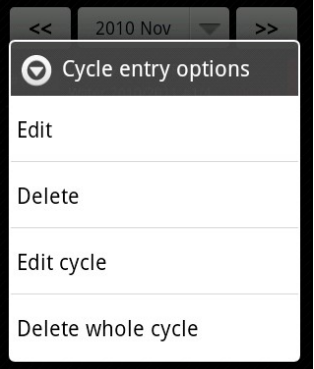

- By long pressing an entry in the main window you will get more options if it is part of a cycle
- "Edit Cycle" allows you to change the cycles account, category and amount of single entries at once; you will then be ask if to apply the changes to all cycle entries or from this entry forth
- Cycles need a name to be visibly grouped, after inserting it you can specify notes to single cycle entries
- <span id="page-5-2"></span>• You can combine Cycles with **T[RANSFERS](#page-5-0)** to make regular payments BACK TO [INDEX](#page-5-2)
- <span id="page-5-0"></span> *4 Transfers*

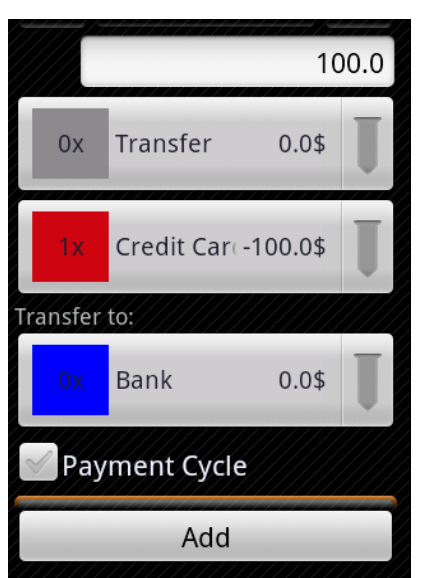

- Transfers should be used with a neutral category in order to keep the balance unharmed
- The money will be transfered from the first account to the second
- The sign is removed since you can only transfer positive values
- <span id="page-6-1"></span>• You can combine Transfers with Cycles to make regular payments: C[YCLES](#page-5-1) BACK TO [INDEX](#page-6-1)

### <span id="page-6-0"></span> *5 Budgets*

- Budgets help you keeping track of your money in custom periods and warn you if you exceed a preset percentage
- The budget's next period is automatically set until you delete the budget

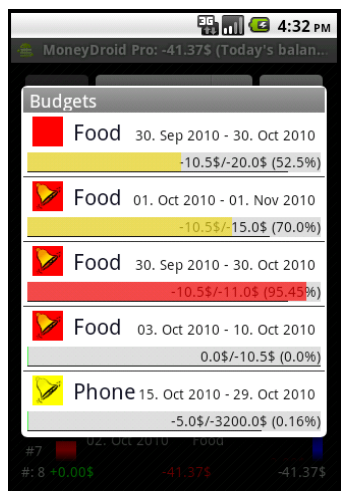

- The bar color darkens according to the spend percentage
- The black line below represents the progressing period

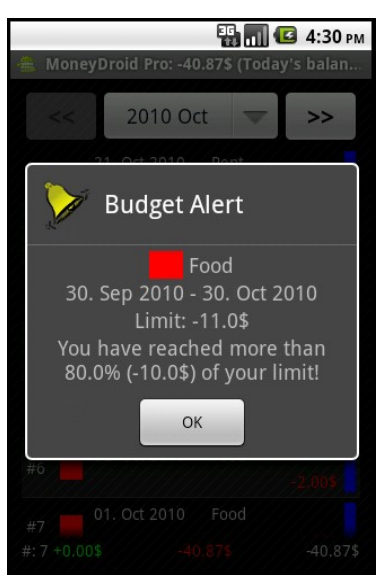

• If you exceed your preset percentage, you will be alarmed daily until a new period is reached or you turn off the alarm

<span id="page-7-4"></span>BACK TO [INDEX](#page-7-4)

### <span id="page-7-1"></span> *6 Preferences*

- Most Preferences should be explained in the summary text
- Select Preferences or turn your mobile device to landscape mode if text has been cut off

<span id="page-7-3"></span>BACK TO [INDEX](#page-7-3)

### <span id="page-7-0"></span> *6.1 Customize*

• The most important options should be the currency, the date format and the running balance

<span id="page-7-2"></span>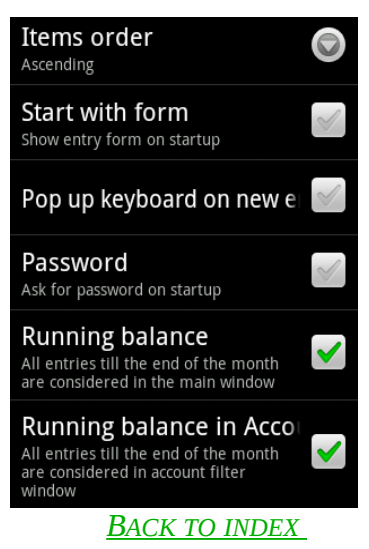

### *6.2 Widget & Status bar*

<span id="page-8-2"></span>• Choose the accounts you want to be included in the calculations (default: *All*)

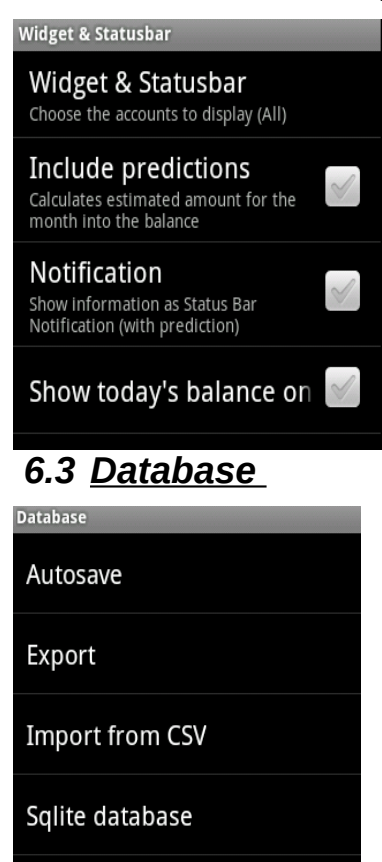

<span id="page-8-1"></span>• Autosave will help you to restore your database from sd card in case you change your phone or upgrade to the PRO V[ERSION](market://details?id=com.shriekingraven.android.moneydroid.pro)

<span id="page-8-4"></span><span id="page-8-0"></span>BACK TO [INDEX](#page-8-4)

### *6.3.1 Sqlite Backup & Restore*

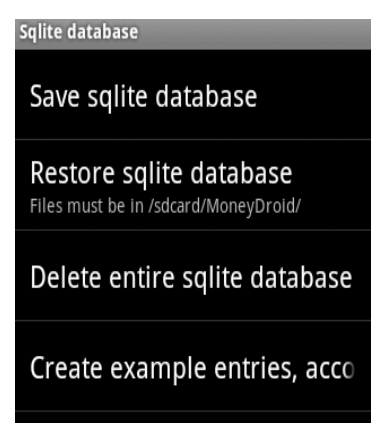

- MoneyDroid will save your database in /sdcard/MoneyDroid/
- <span id="page-8-3"></span>• If you upgraded to the Pro make a backup and restore it in the Pro version BACK TO [INDEX](#page-8-3)

### <span id="page-9-3"></span> *6.3.2 Export*

#### <span id="page-9-2"></span> *6.3.2.1 CSV Export*

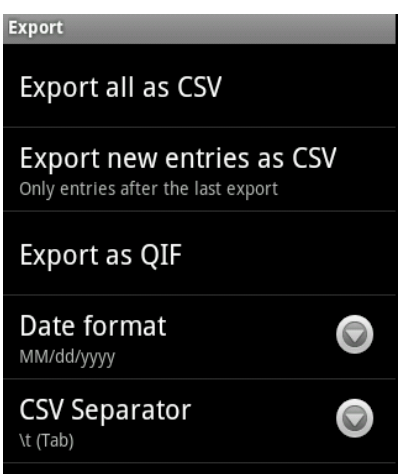

- Exporting all entries as CSV file will allow you to get an overview in an Office Application
- By exporting only new entries you can avoid double importing them in another software or another MoneyDroid app for syncing
- In most cases the "\t" separator should be preferred

<span id="page-9-6"></span><span id="page-9-1"></span>BACK TO [INDEX](#page-9-6)

#### *6.3.2.2 QIF Export*

- Helps you to sync your data to a money booker software
- MoneyDroid has no payee field yet, with enough requests this function will be added

<span id="page-9-5"></span><span id="page-9-0"></span>BACK TO [INDEX](#page-9-5)

### *6.3.3 CSV Import*

- Make sure the file is stored in /sdcard/MoneyDroid/CSV/ and got the correct order of columns (make an  $\overline{\text{EXPORT}}$  first to compare)
- Hint: Since most banks use different column orders, you probably need to rearrange the columns with Excel or OpenOffice
- Categories and Accounts will be generated if not yet present; you can modify them after the import

#### BACK TO [INDEX](#page-9-4)

<span id="page-9-4"></span>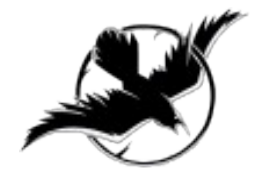